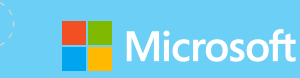

# ISTE 2019 **Get your collab on with Office web apps! Teacher takeaways**

**For more support and training videos, visit https://support.office.com/education.**

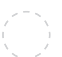

Get your collab on with Office web apps!

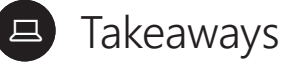

These cards give you a quick visual reference of different features within the app. Use these when you're back in the classroom and want to refresh your memory.

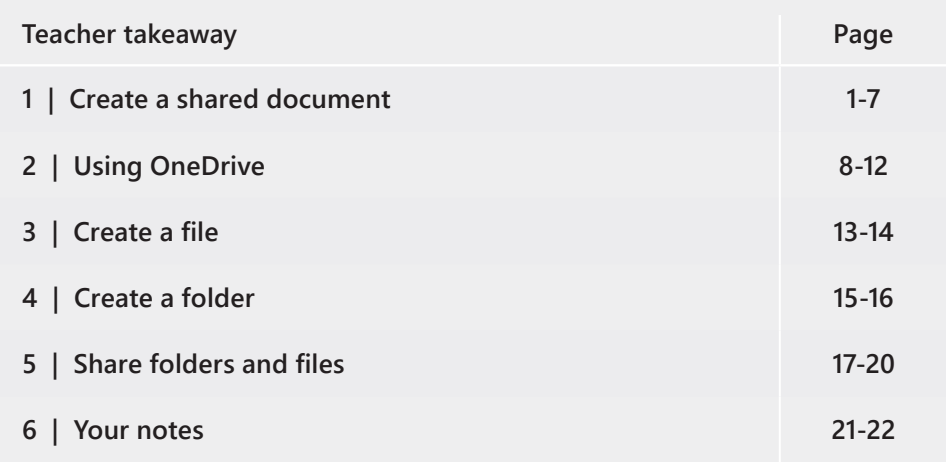

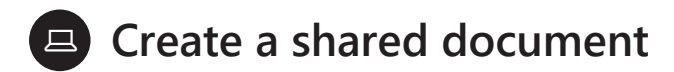

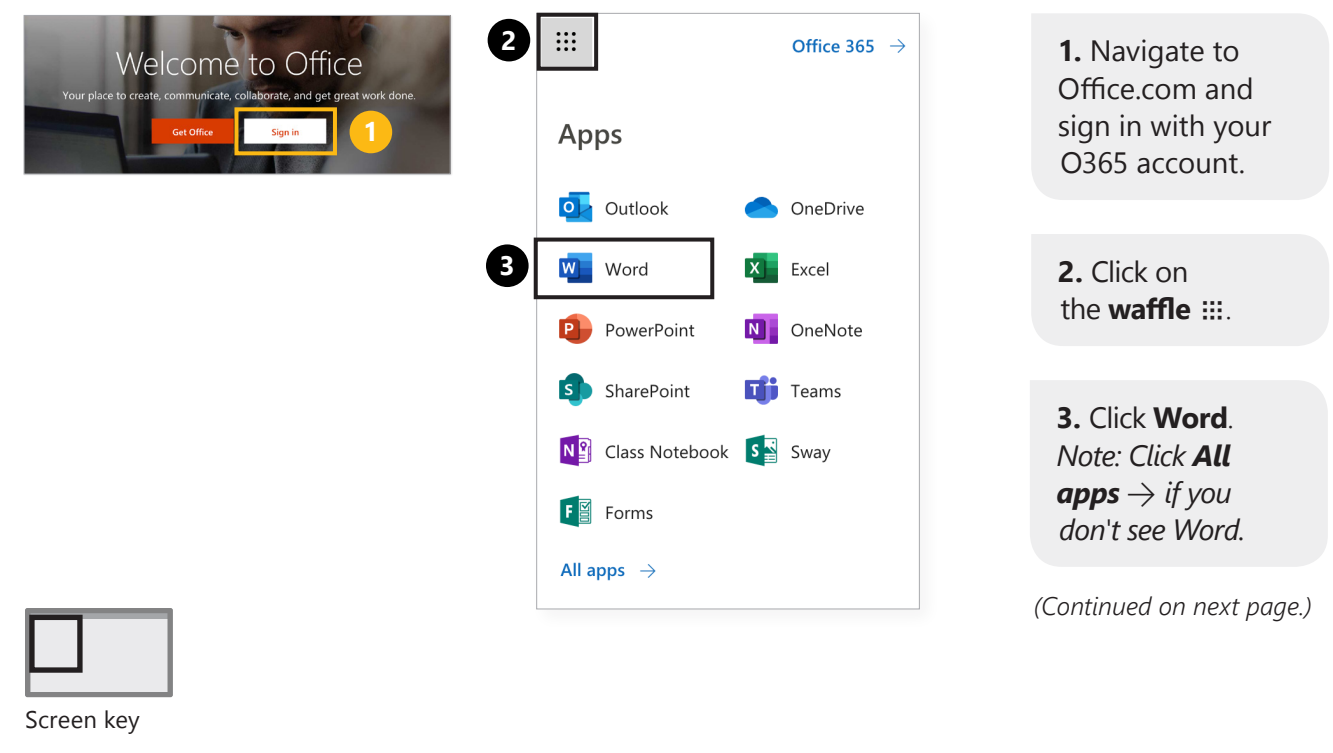

#### **Takeaway 1:** Create a shared document

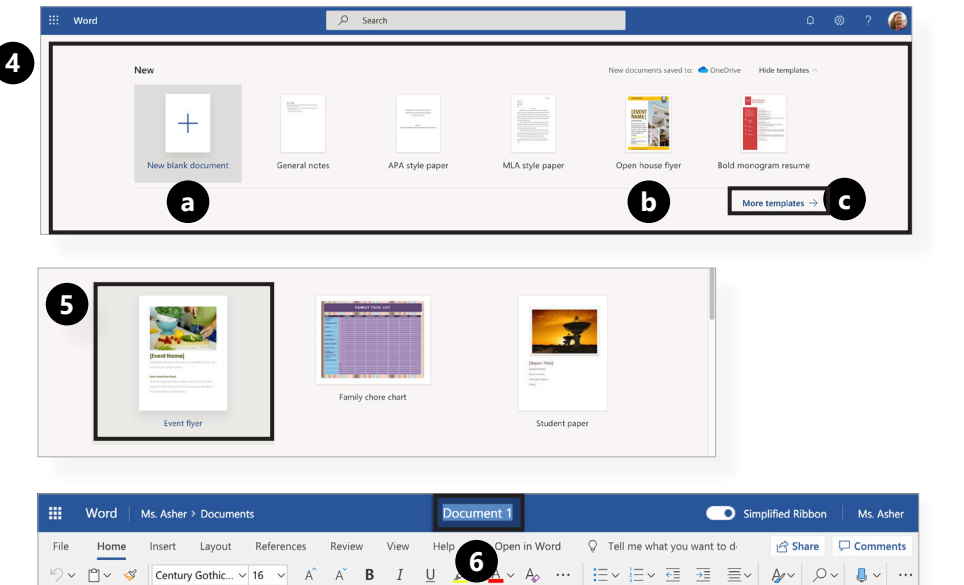

#### 1/1 2/7

1

**4.** Select: **a. New blank document** to start from scratch. **b.** A template from the ribbon. **c.** Or **More templates** to see more options.

**5.** Select the template you want to use.

**6.** Enter a file name into the title box.

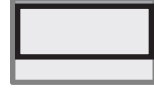

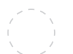

#### **Takeaway 1:** Create a shared document

#### 1/1 3/7

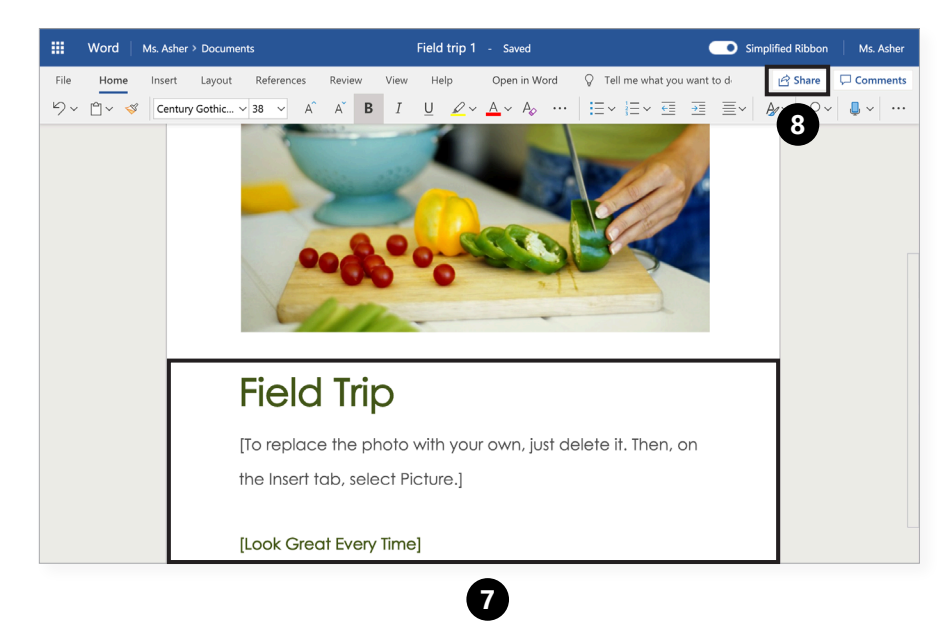

**7.** Edit your template or new document however you please.

#### **8.** Click **Share**.

*(Continued on next page.)*

 $4/7$   $\odot$ 

3

you

individually.

Screen key

#### **Takeaway 1:** Create a shared document

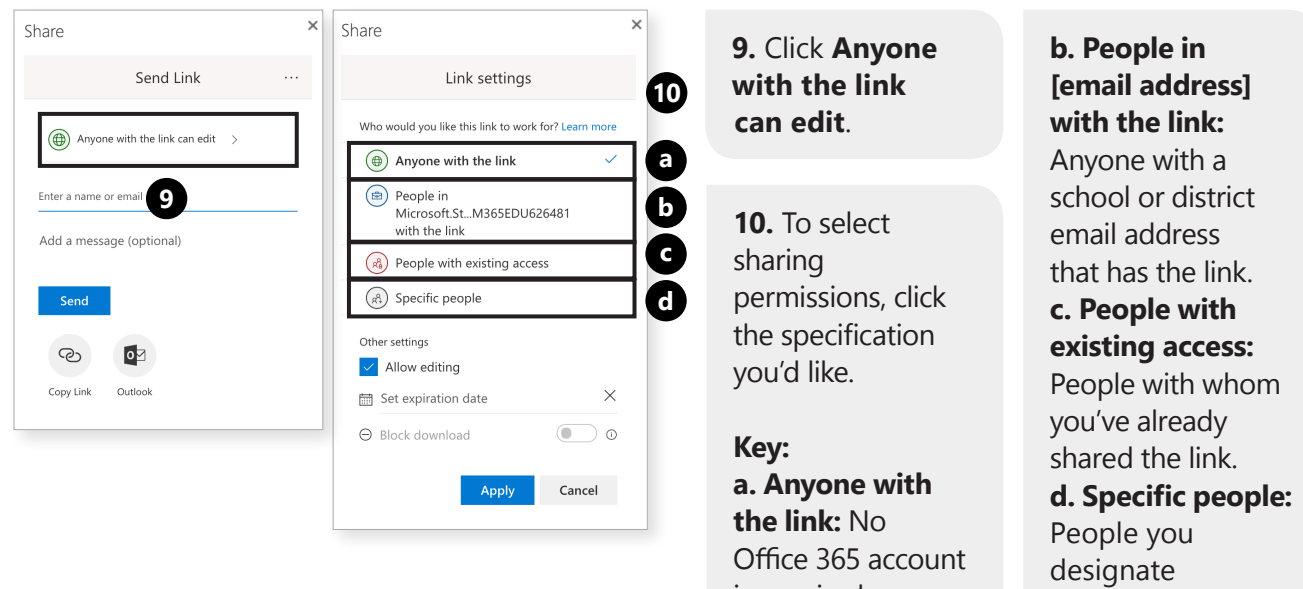

is required.

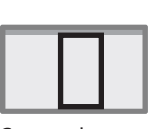

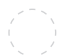

 $\overline{\phantom{a}}$ 

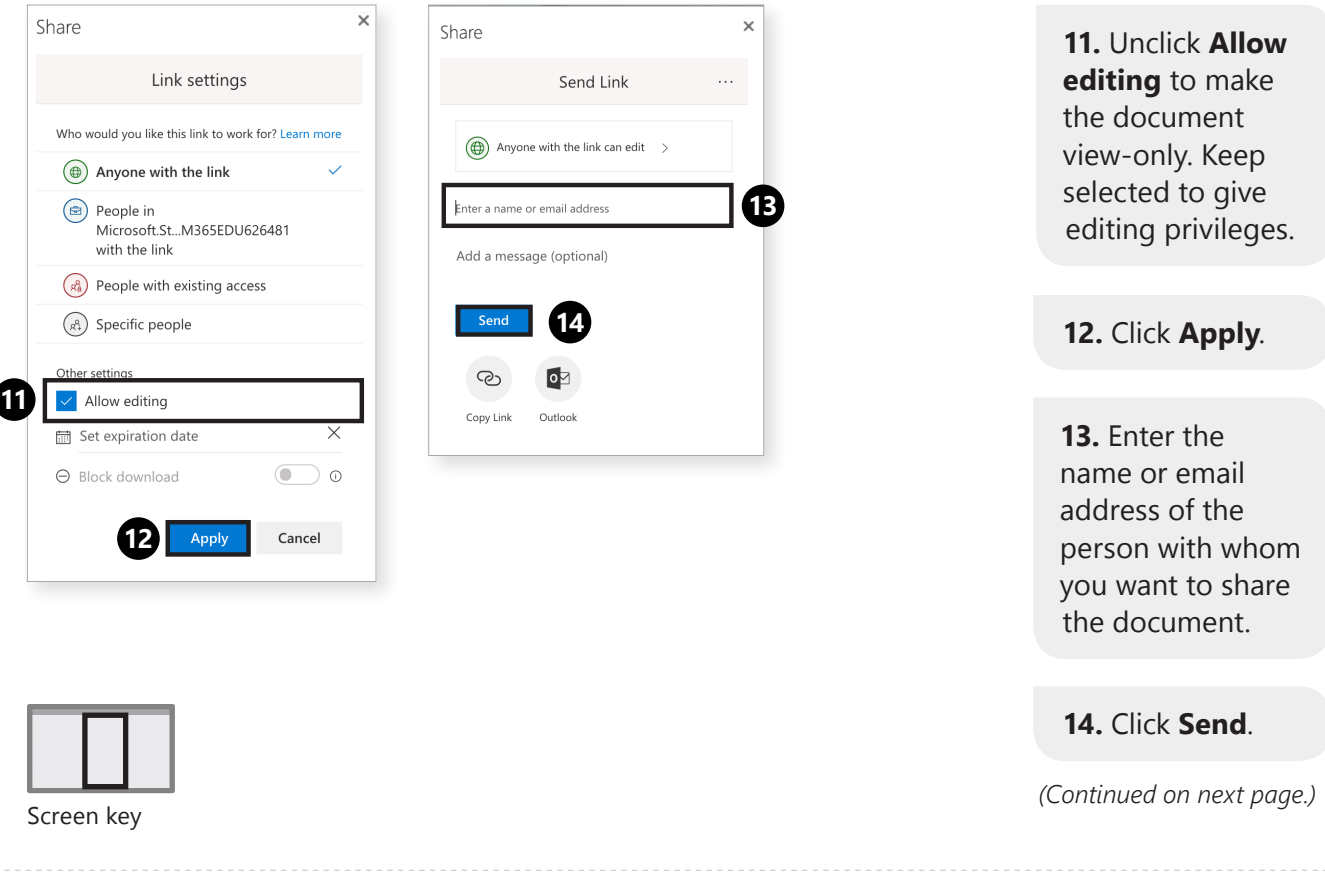

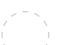

**Takeaway 1:** Create a shared document

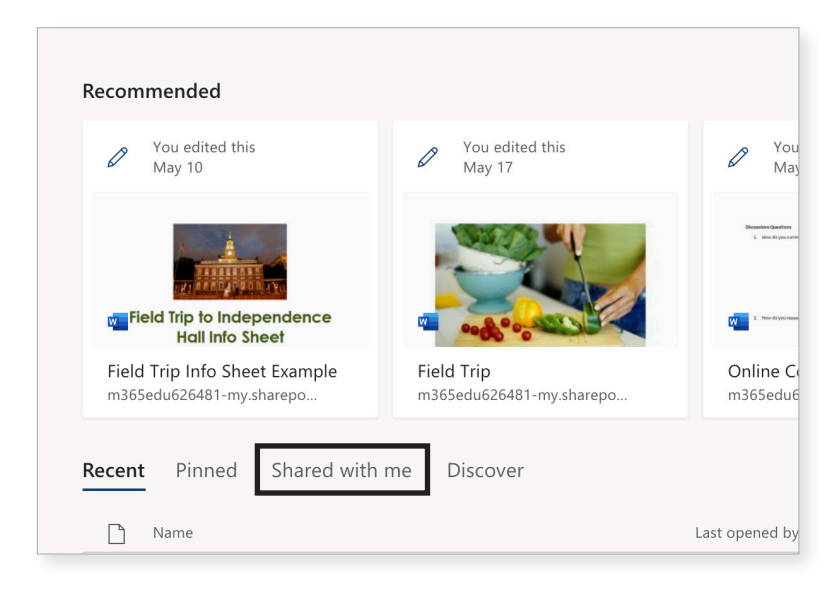

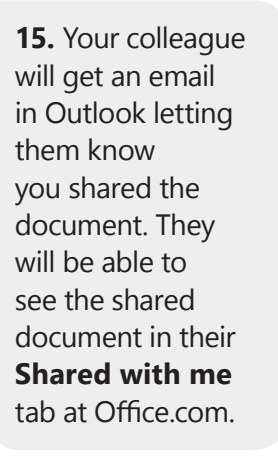

 $6/7$   $\odot$ 

5

*(Continued on next page.)*

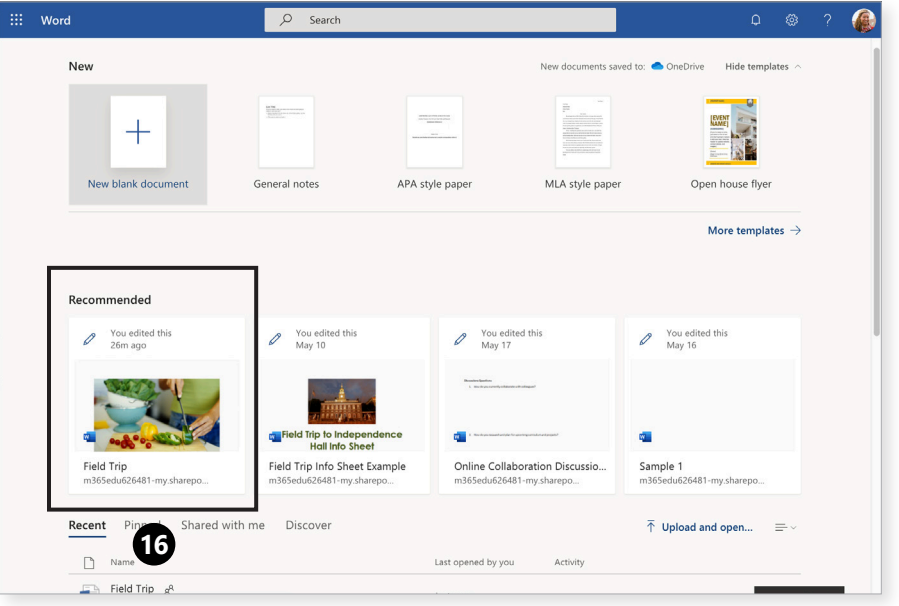

**16.** Close out of the document when finished. All edits are automatically saved.

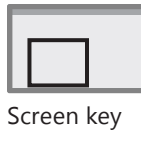

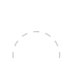

**Takeaway 2:** Using OneDrive

## **Using OneDrive**

OneDrive is your personal storage space. It saves your Office 365 files and helps keep you organized. **Here's how you get started:**

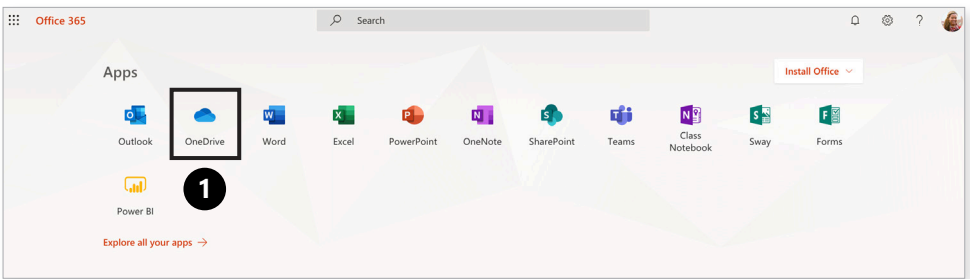

**1.** Select the **OneDrive app**.

 $1/5$   $\odot$ 

7

*(Continued on next page)*

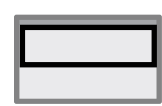

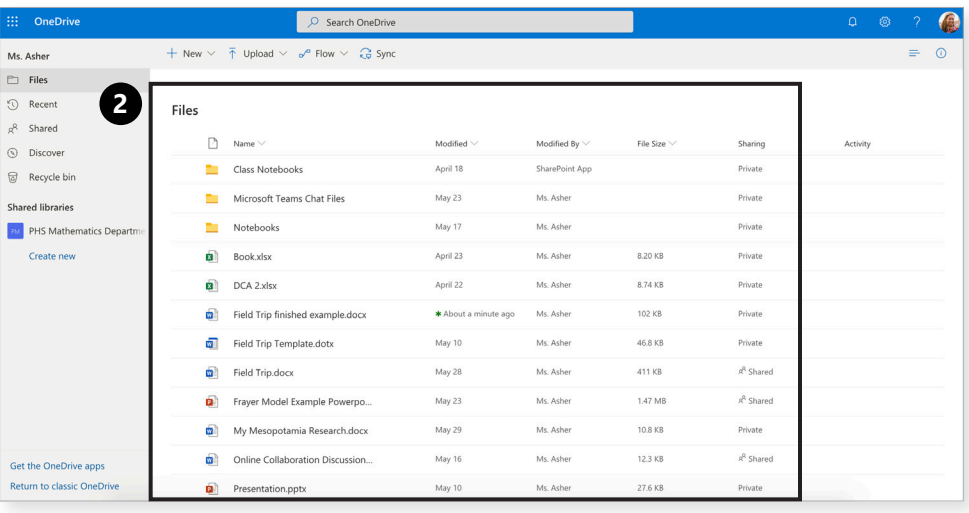

**2.** Your OneDrive home screen shows files and folders.

*(Continued on next page)*

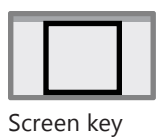

#### **Takeaway 2:** Using OneDrive

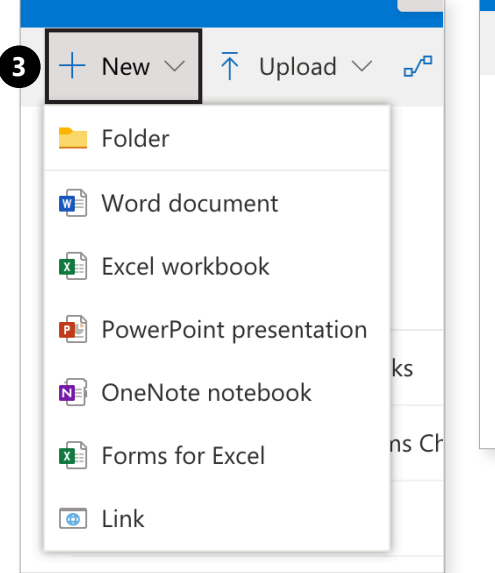

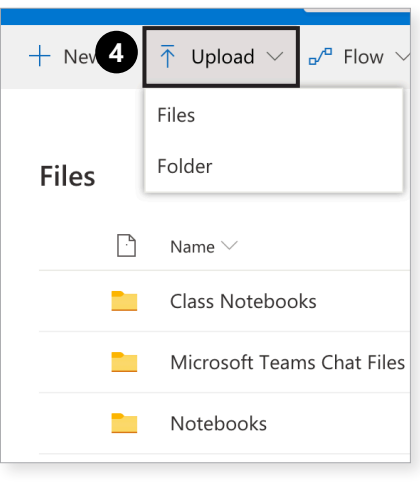

 $3/5$   $\odot$ 

9

**3.** To create files and folders, select **+ New**.

**4.** Select **Upload** to add existing files or folders.

*(Continued on next page)*

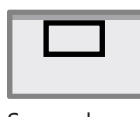

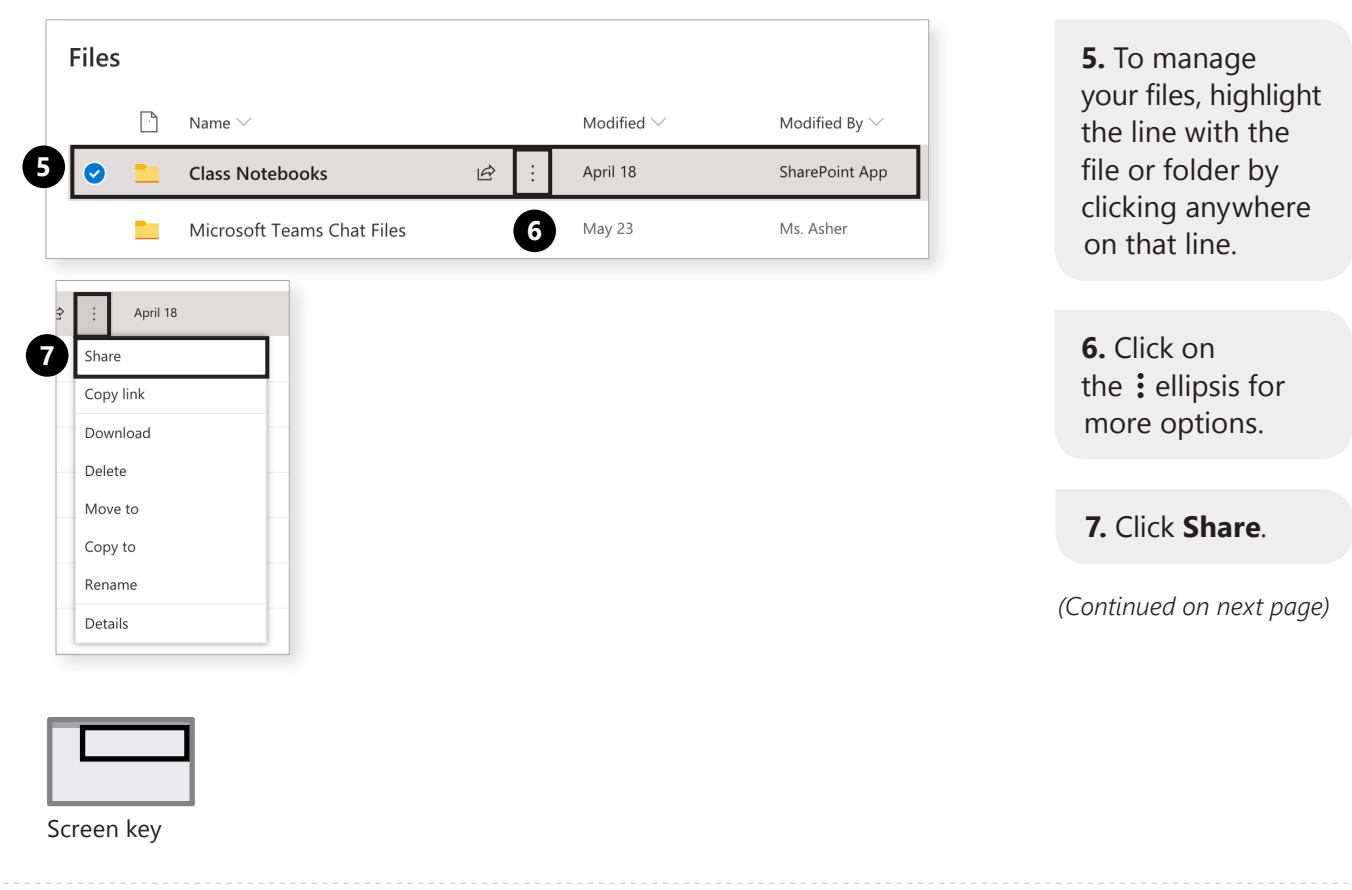

#### **Takeaway 2:** Using OneDrive

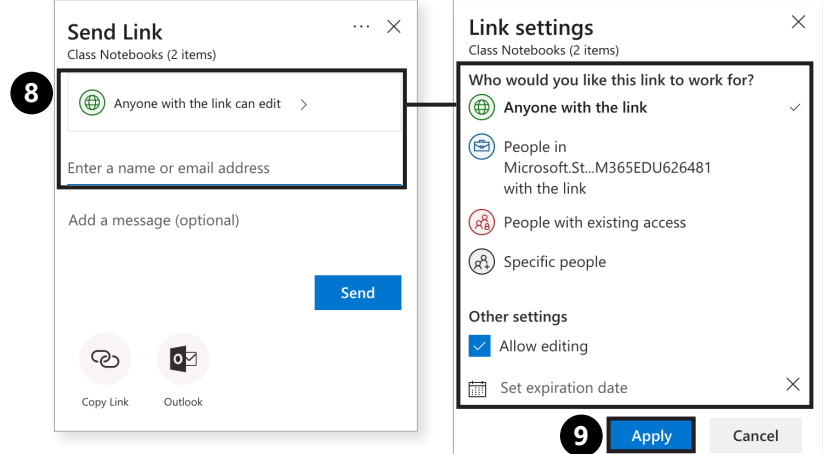

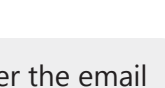

 $5/5$   $\odot$ 

11

**8.** Enter the email address to share with and choose your link settings.

**9.** Click **Apply**.

*(Continued on next page)*

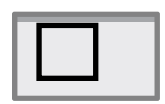

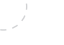

 $1/2$   $\odot$ 

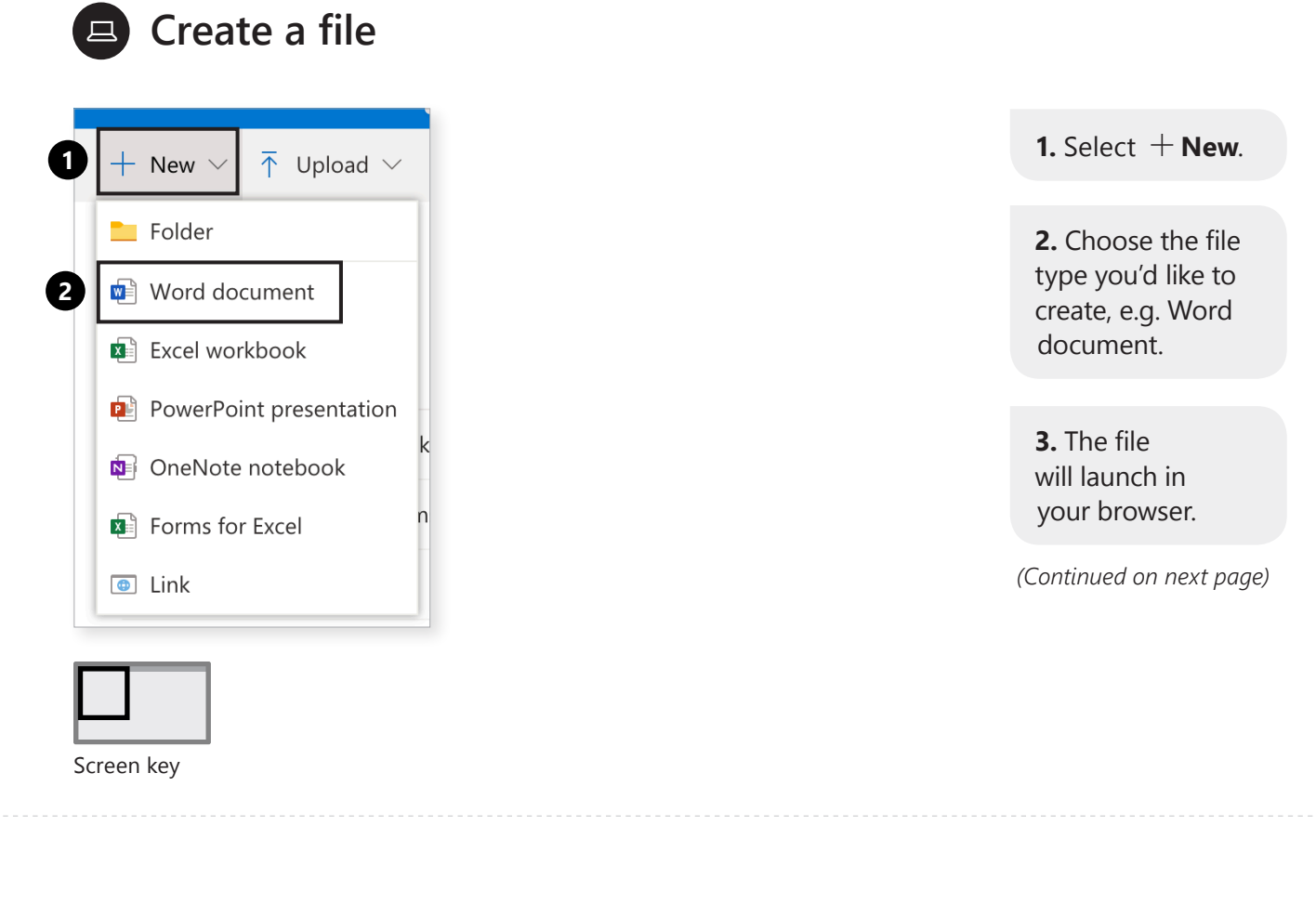

Normal

No Spacing

#### **Takeaway 3:** Create a file

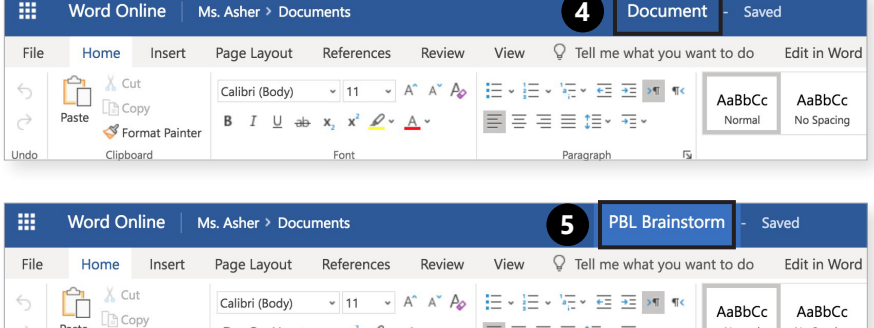

国言君言相・相・

Paragra

 $\begin{array}{ccccccccc}\n\mathsf{B} & I & \underline{\cup} & \xrightarrow{\mathrm{ab}} & \mathsf{x}_1 & \mathsf{x}^2 & \mathscr{Q} & \xrightarrow{\phantom{a}} & \mathsf{A} \end{array}$ 

 $2/2$   $\odot$ 

13

**4.** Click on **Document**.

**5.** Enter a new name for your file.

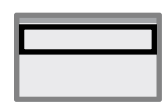

Paste

Format Painter

Clipboard

 $\rightarrow$ 

Undo

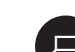

**1**

# **Create a folder**

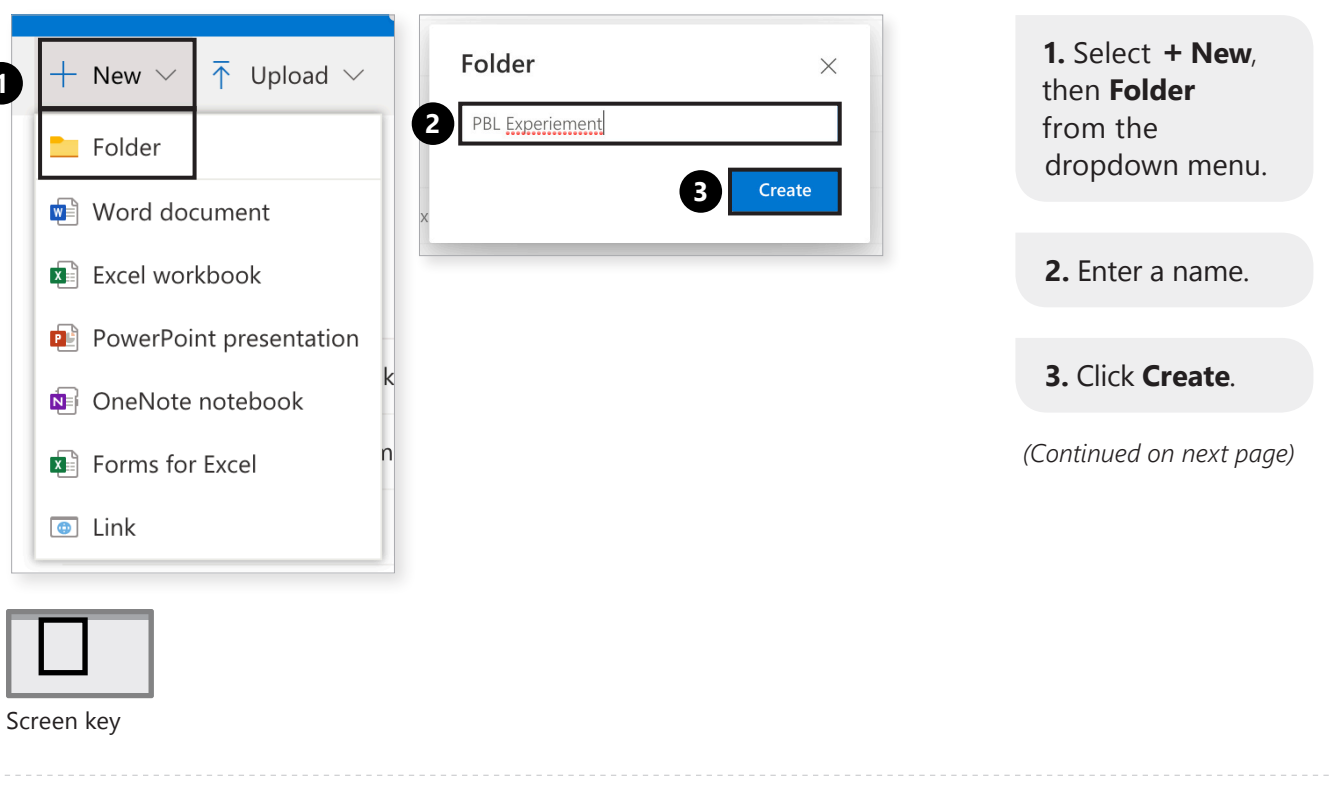

## **Takeaway 4:** Create a folder **Contract 22/2 2**

**Files**  $\Box$ Name $\smallsmile$ a an Class Notebooks Microsoft Teams Chat Files È. Ō. Notebooks **4**  $\frac{N}{n}$  PBL Experiement

15

**4.** Your folder is in the stream!

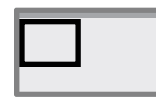

旦

## **Share folders and files**

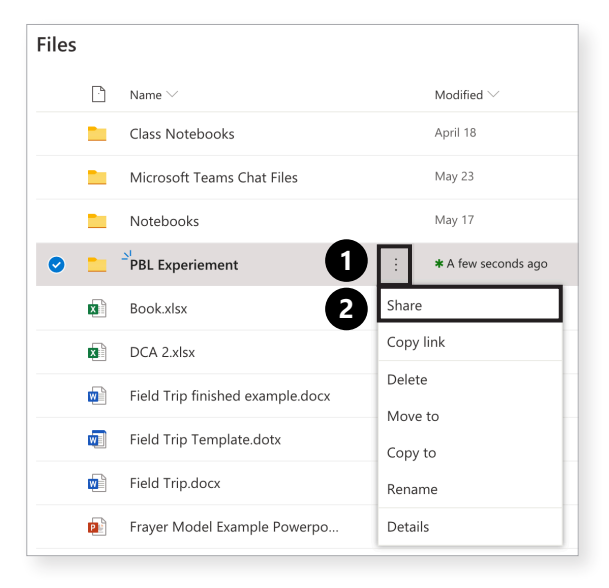

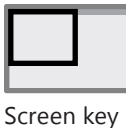

**1.** Select the ellipsis next to your folder or file.

**2.** Click **Share**.

**3.** When you share a folder, the person you shared it with can see everything in that folder.

*(Continued on next page)*

**Takeaway 5:** Share folders and files

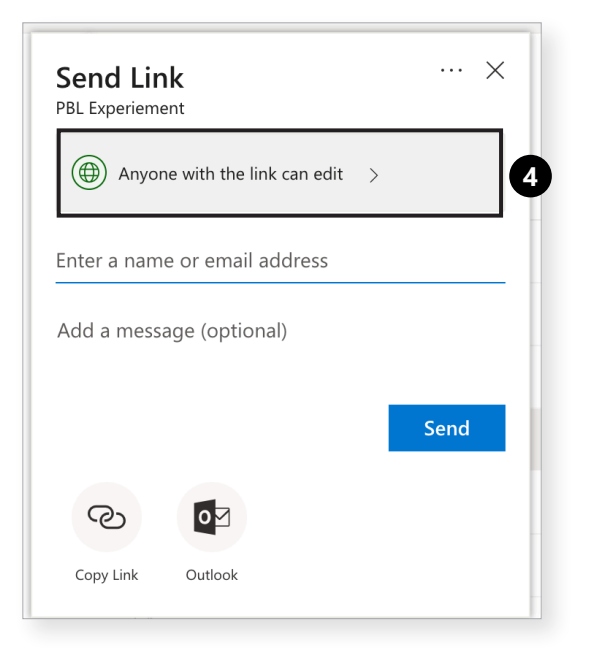

 $2/4$   $\odot$ 

17

**4.** To change permissions select **Anyone with this link can edit**.

*(Continued on next page)*

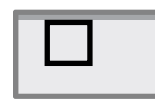

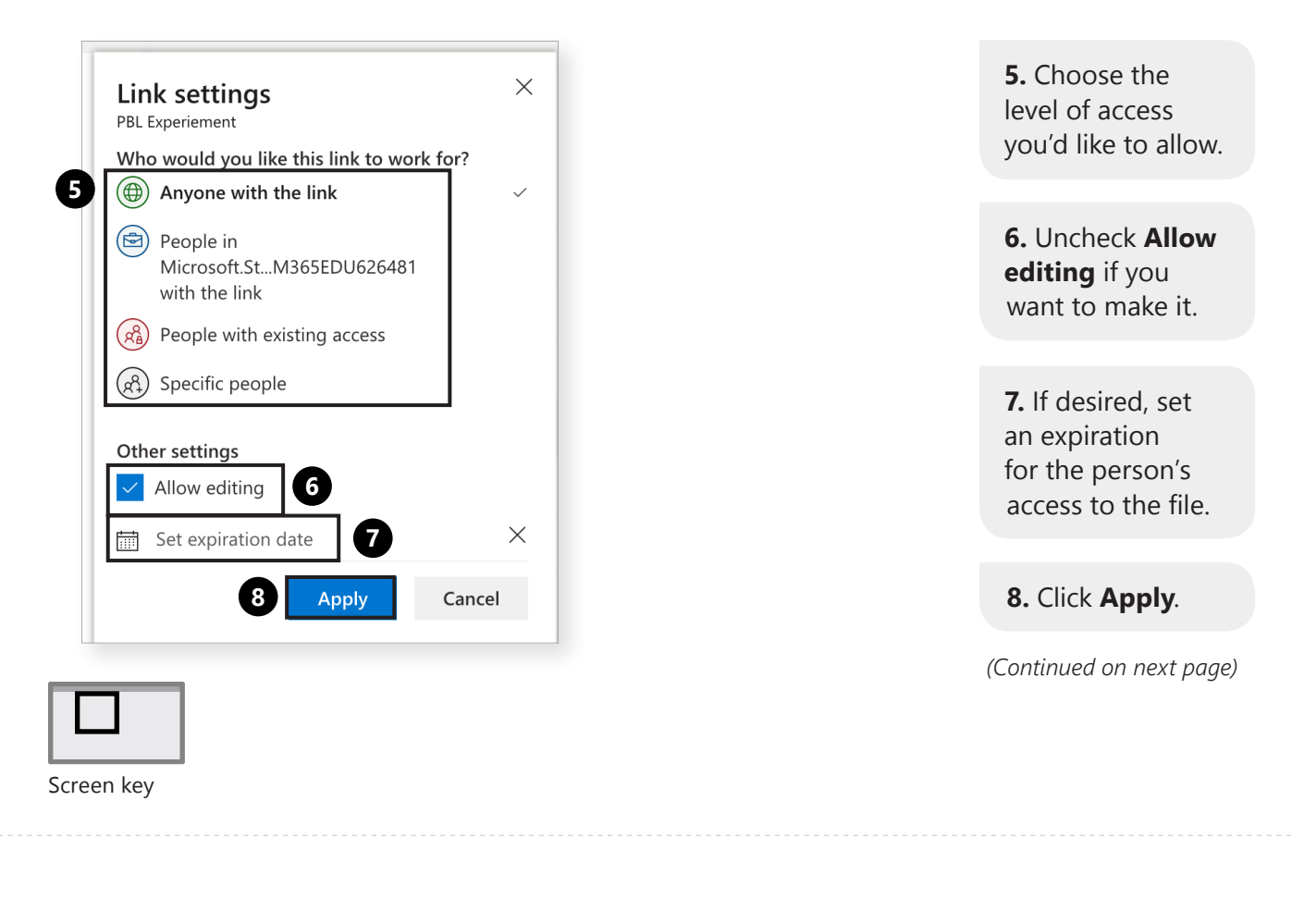

### 4/4 **Takeaway 5:** Share folders and files

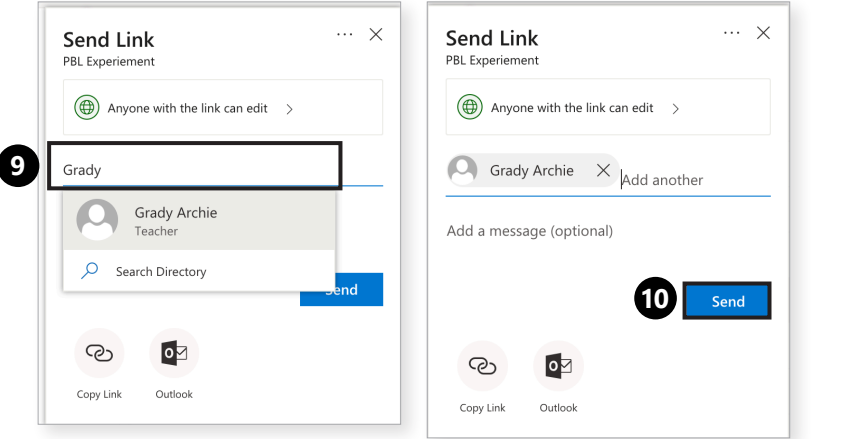

19

**9.** Enter a name or email address.

**10.** Click **Send**.

**11.** Voila! The person will receive notification via email of the newly shared file.

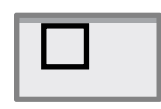

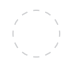

**Your notes:**

21

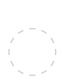

**Your notes:**